PERSONNEL SERVICES

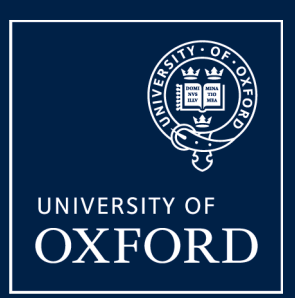

## **HRIS** PROGRAMME

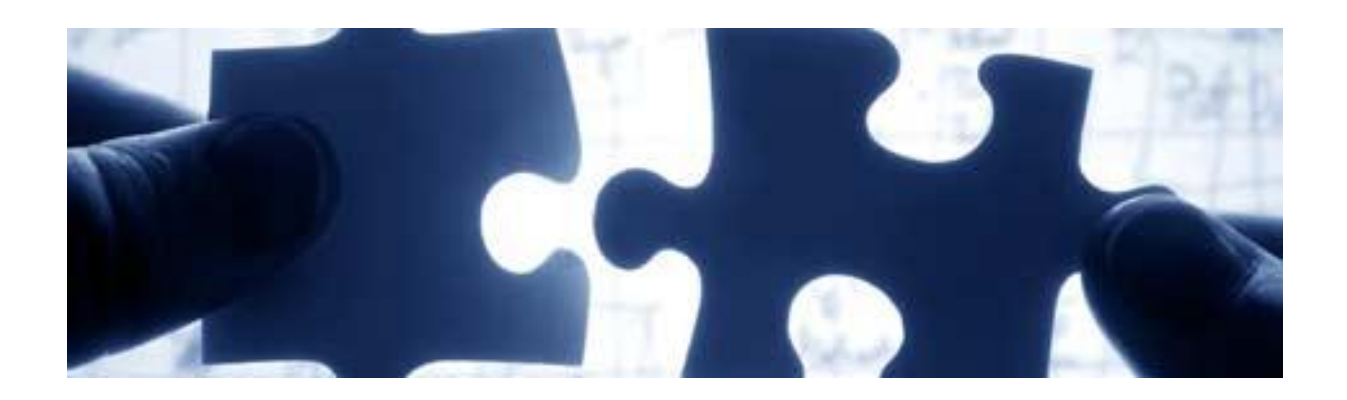

# **Quick Reference Guide: New Starter**

**Note: This guide is relevant for new starters to the university and employees appointed to a new appointment**

v2.9 February 2013

## **Processing a New Starter**

More detailed information regarding the individual and their appointment can be captured before they arrive or on their first day as preferred.

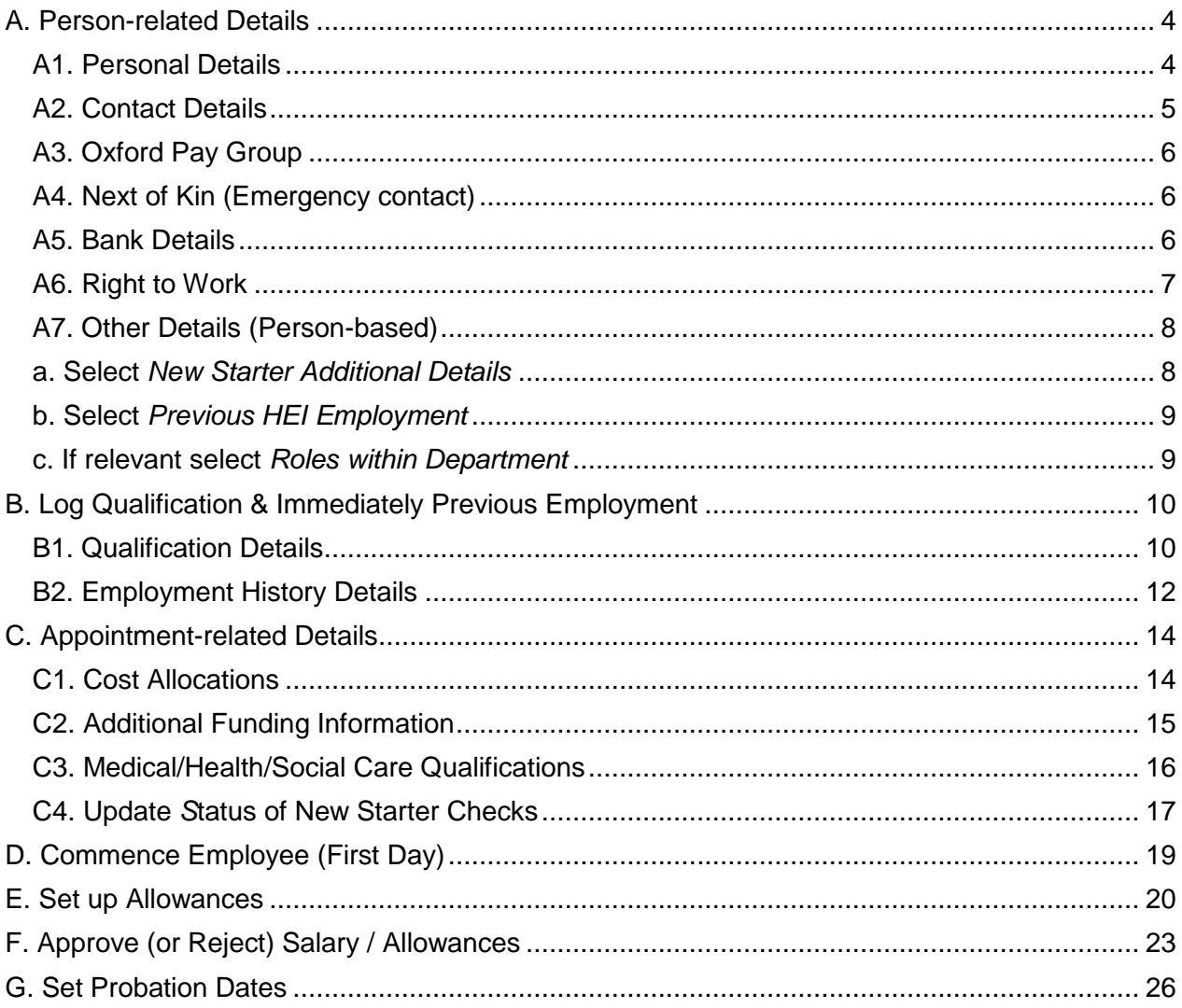

#### Note:

\* indicates mandatory fields which must be completed.

#### **What's Changed?** (6/2/13)

#### **New Starter Additional Details (p8)**

Guidance on use of Opt Out field removed in preparation for Pension Auto-enrolment. $\bullet$  .

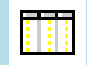

#### **Useful Reports**

To help track probation or work permit dates don't forget to regularly run: [PERDEP40\\_Probationary Dates Due](https://www1.admin.ox.ac.uk/personnel/corehr/reporting/reports/perdep40probationarydatesdue/#d.en.107373) [PERDEP41\\_Work Permits](https://www1.admin.ox.ac.uk/personnel/corehr/reporting/reports/perdep41workpermitsreport/#d.en.107377)

#### **NOTE:** Different address details are held in different areas of CoreHR:

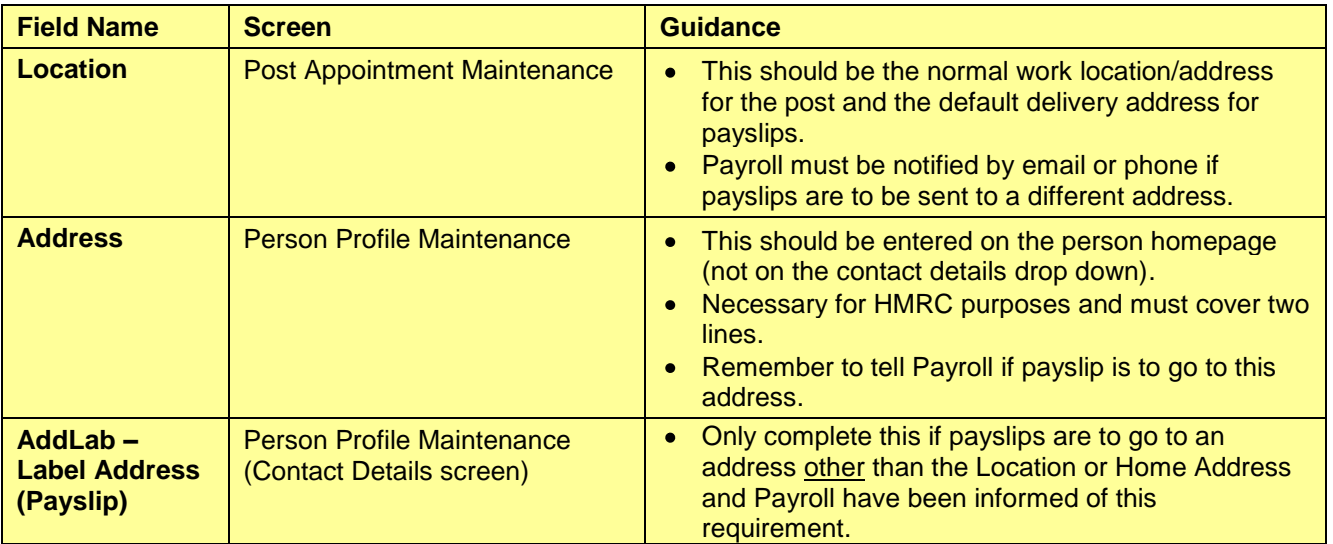

## <span id="page-3-0"></span>**A. Person-related Details**

Once a new starter has arrived various person-related information must be input to ensure their personnel record is set up correctly.

 $\left( \bullet \right)$ 

**Note:** This information should be completed on the New Starter's first day or as soon as possible afterwards. If some of the information is available, it may be captured earlier. Refer also to the **New Starter checklist**.

Navigate to: Personnel > Maintenance > Personal Profile

**1.** Enter search criteria e.g. Name (Surname followed by first initial) or Personnel No, click Search and open the relevant employee record. The *Personal Profile Maintenance* (*HR0120)* window opens:

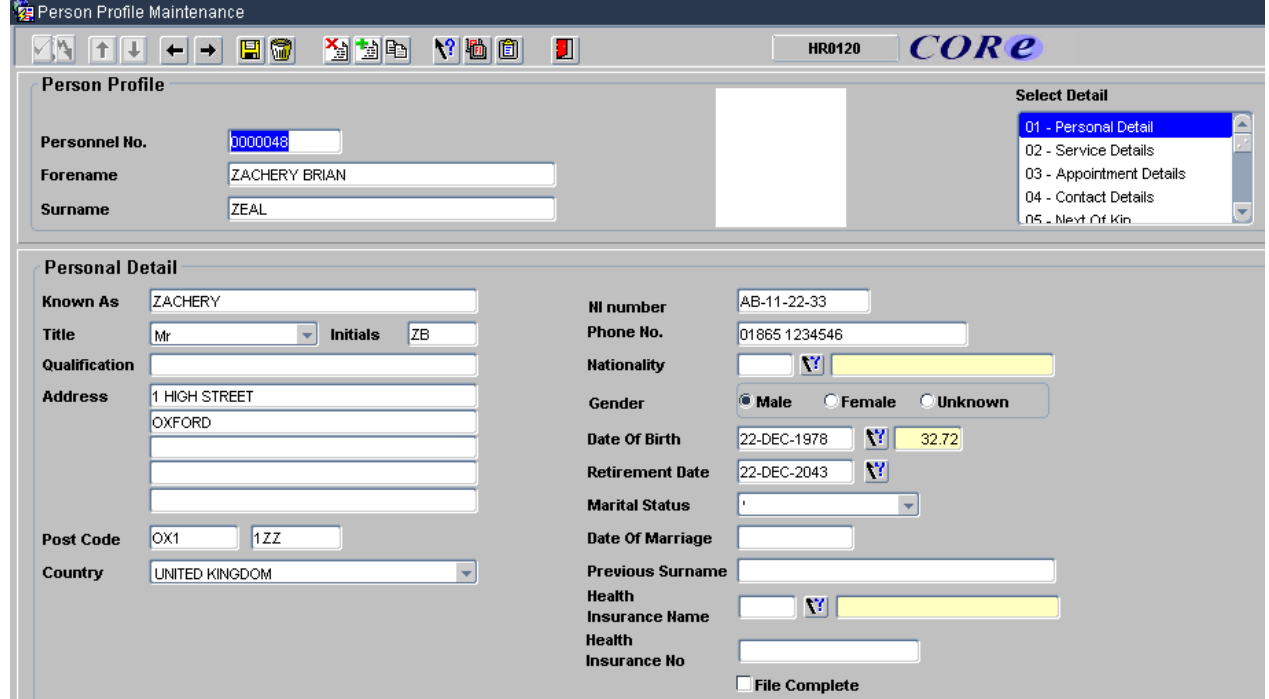

#### <span id="page-3-1"></span>**A1. Personal Details**

**2.** Confirm personal details are correct/complete e.g. name, home address, gender, date of birth, NI number, etc. In particular:

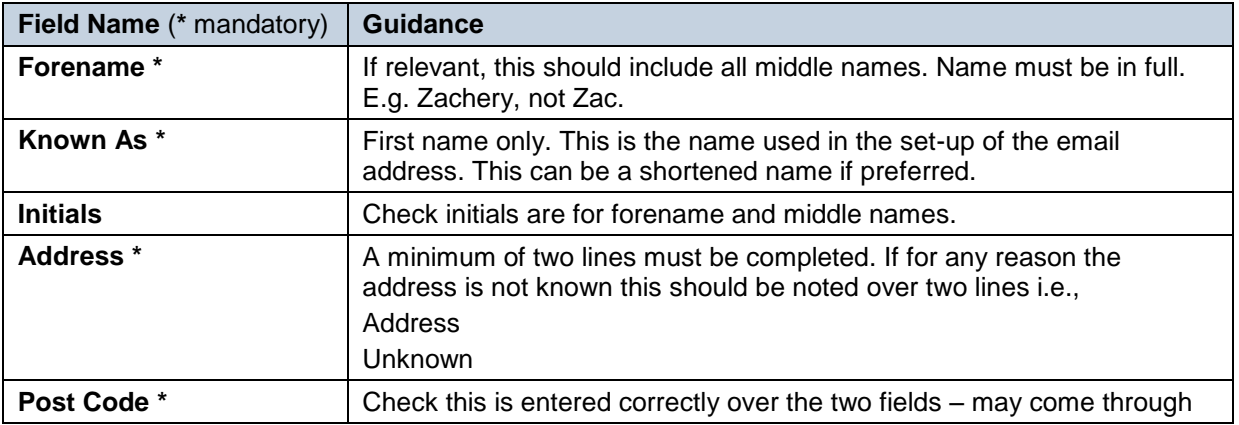

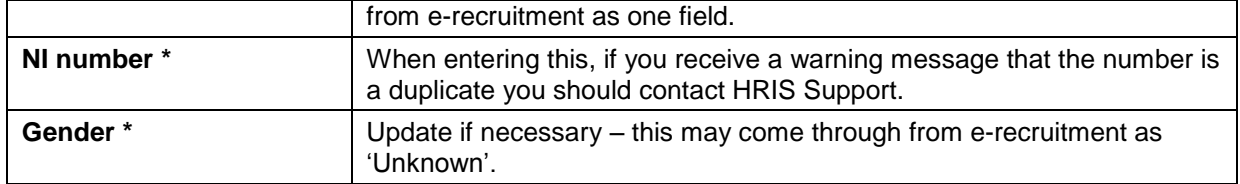

#### <span id="page-4-0"></span>**A2. Contact Details**

Ω **Note:** See note on p3 before adding additional address information in this area.

If additional contact details are required these can be added as below:

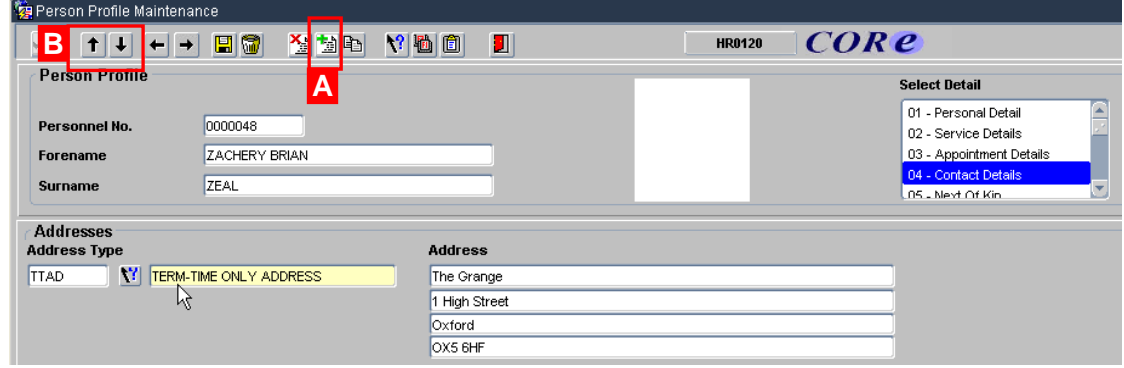

**1.** Go to **Select Detail** box > **Contact Details.**

**2. Address Type:** Select the relevant type(s) from the LoV and record additional address details e.g. second home, term time address.

**Note:** There should only be an address in **ADDLAB** if payslips are to go to an address  $\bullet$ other than Location or the Home Address. Payroll must be informed of this requirement.

**3.** Click **日** 

 $\bullet$ 

**Note:** To add further addresses, click the Insert New Record button in the toolbar **[A]**. To view additional addresses, click the Move to Previous/Move to Next Record arrows **[B]**.

#### **Additional Contact Information**

Once they have been generated and interfaces run, University card details and e-mail address will be shown here.

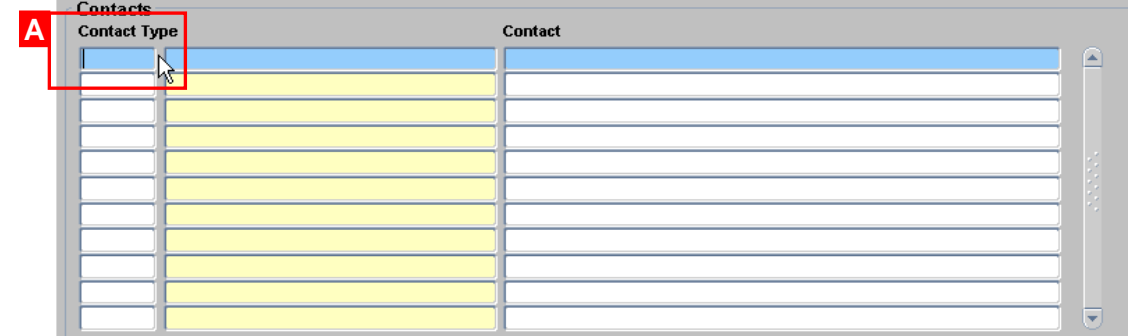

To record any additional contact information, e.g. home email address, mobile number:

- **1.** Click in the **Contact Type** field **[A]**.
- **2.** Click the **c**<sup>9</sup> button in the Tool Bar.
- **3.** Select the relevant value from the list. Click  $\boxed{\circ K}$
- **4.** Enter the relevant details into the **Contact** field.
- **5.** Click  $\boxed{ii}$ . Repeat if required to add further contact details.

#### <span id="page-5-0"></span>**A3. Oxford Pay Group** (Departmental Pay Group)

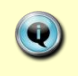

 $\langle \cdot \rangle$ 

Code used by Payroll as a means of distributing work to the relevant Payroll Officer. Format is a letter and two digits, e.g.: H05,A11, etc.

**Note:** If your new starter is taking on an additional post which has higher FTE/working hours than their current appointment, change (overwrite) the Oxford Pay Group to the new code. However, for additional appointments with less FTE/working hours than the current appointment, leave as is.

- **1.** Follow steps 1& 2 above.
- **2.** Select Oxford Pay Group from the list. Click  $\left(\begin{array}{c} \circ \mathbb{R} \\ \circ \end{array}\right)$
- **3.** Enter the relevant details into the **Contact** field. Click  $\boxed{2}$ .

#### <span id="page-5-1"></span>**A4. Next of Kin (Emergency contact)**

- **1.** Go to **Select Detail** box **> Next of Kin**.
- **2.** Enter next of kin information as required.
- **3. Comments**: If required, details of a second emergency contact can be stored here. Click  $\boxed{2}$ .

#### <span id="page-5-2"></span>**A5. Bank Details**

1. **Go to** Select Detail **box** > Bank Details**:**

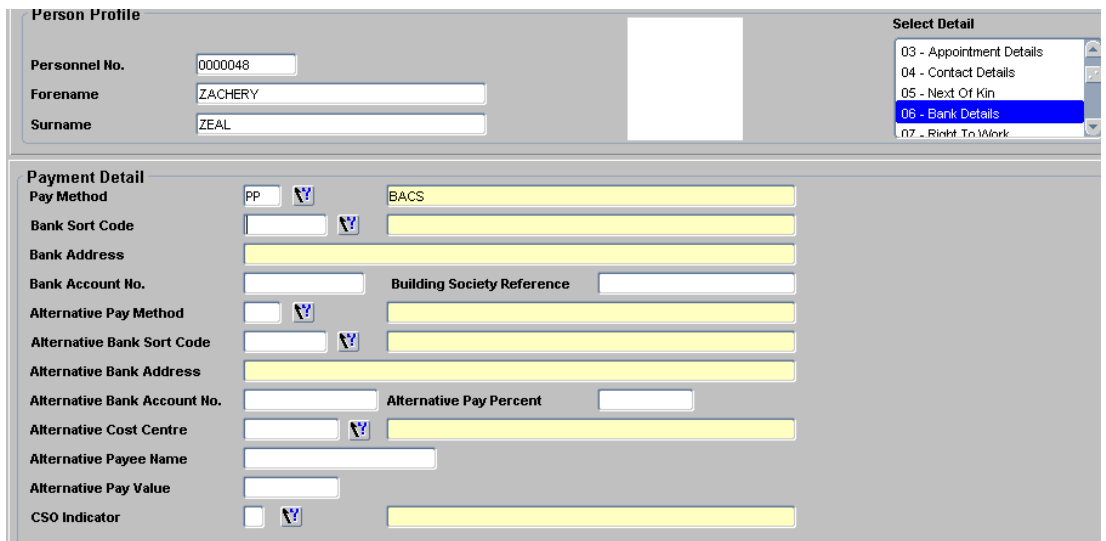

- **2.** Enter bank information.
- **3.** Select **Pay Method**: BACS.
- **4.** Enter **Bank Sort Code**, Press **Tab** (bank name/address is auto-populated).
- **5.** Enter Bank Account No (and Building Society Ref if relevant). Click **...**

 $\left( \begin{matrix} 0 \\ 1 \end{matrix} \right)$ **Note**: **Do not** enter any Alternative payment details.

#### <span id="page-6-0"></span>**A6. Right to Work**

**1.** Go to **Select Detail** box **> Right to Work**.

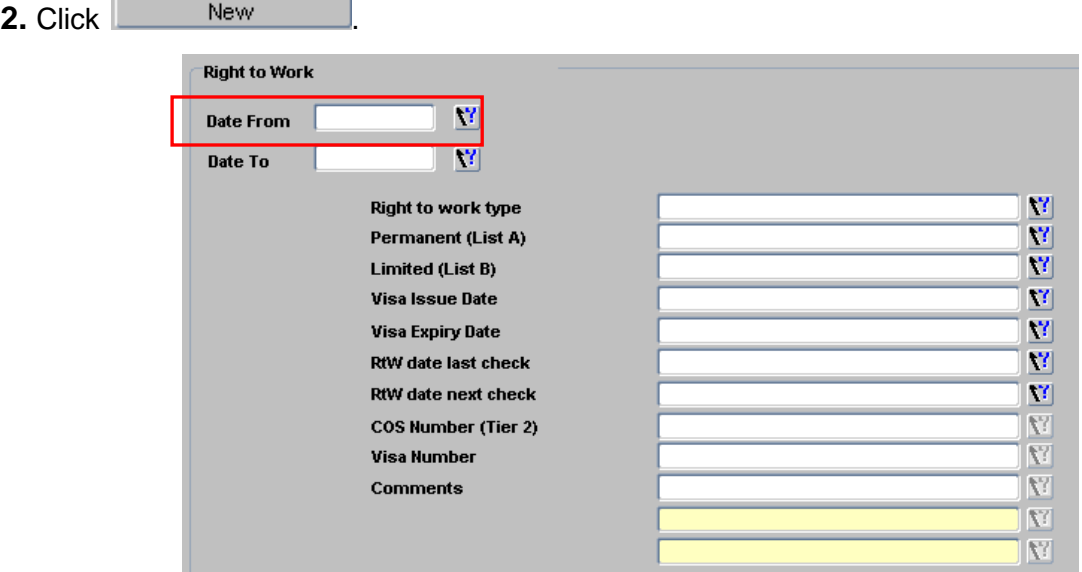

**3.** Select (or type) **Date From**.

**4. Right to Work type** – from the LoV choose either **Permanent and Unrestricted (List A)** or **Limited (List B)**.

**5.** Pick from **List A** or **List B** as relevant and complete other fields as appropriate.

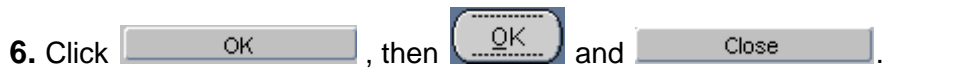

#### <span id="page-7-0"></span>**A7. Other Details (Person-based)**

Other important details must be recorded including:

- a. New starter additional details (Pension/opt out and tax documents).
- b. Previous HEI Employment (previous employment at a HEI, critical for HESA purposes).
- c. Roles within Department (e.g. Head of Department) if relevant.

#### For each of these:

#### **1.** Go to **Select Details** box > **Other Details**. The *User Maintenance* window opens.

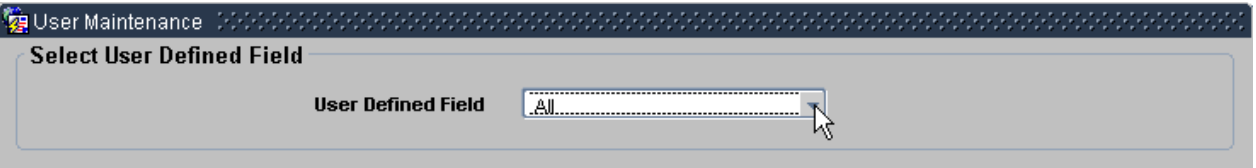

- **2.** Click to display **User Defined Field** List of Values.
- **3.** Select the required option (a, b or c as below)

#### <span id="page-7-1"></span>**a. Select** *New Starter Additional Details*

**4.** Click .

**5.** Enter the **Date From** (start date of the appointment).

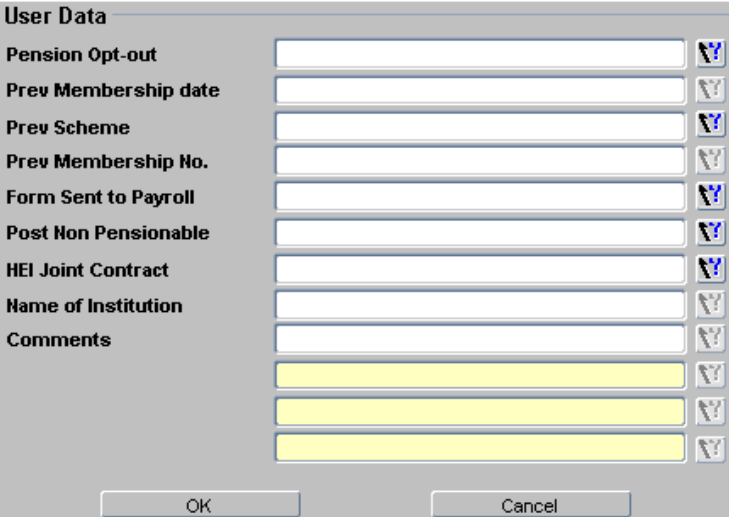

#### **6.** Complete the relevant details:

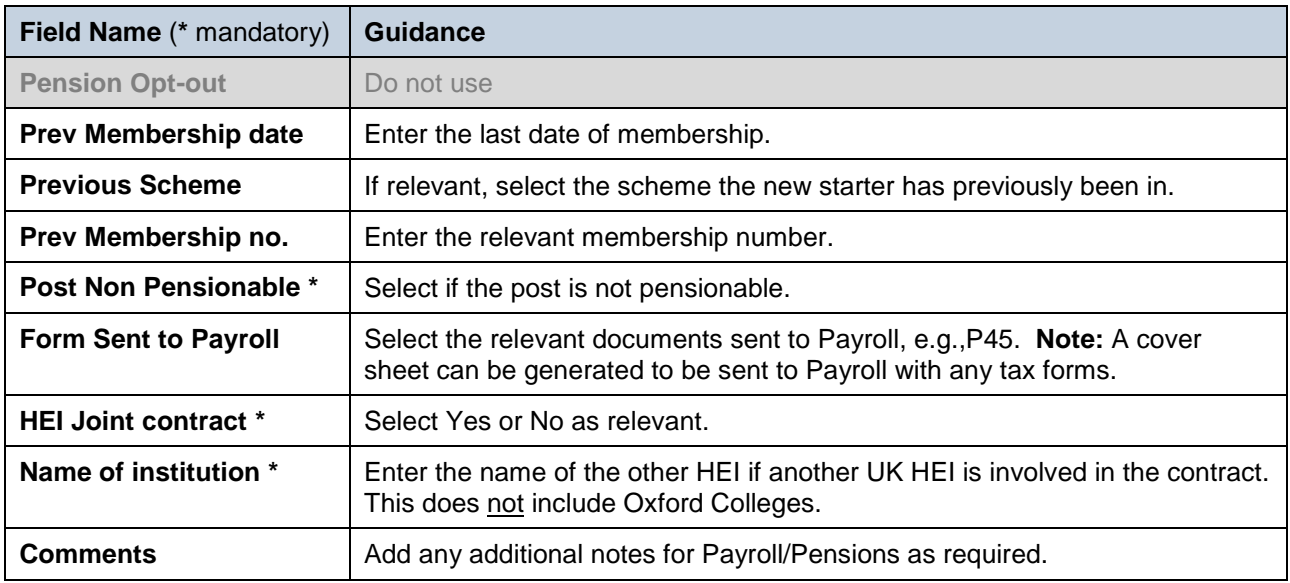

<span id="page-8-1"></span><span id="page-8-0"></span>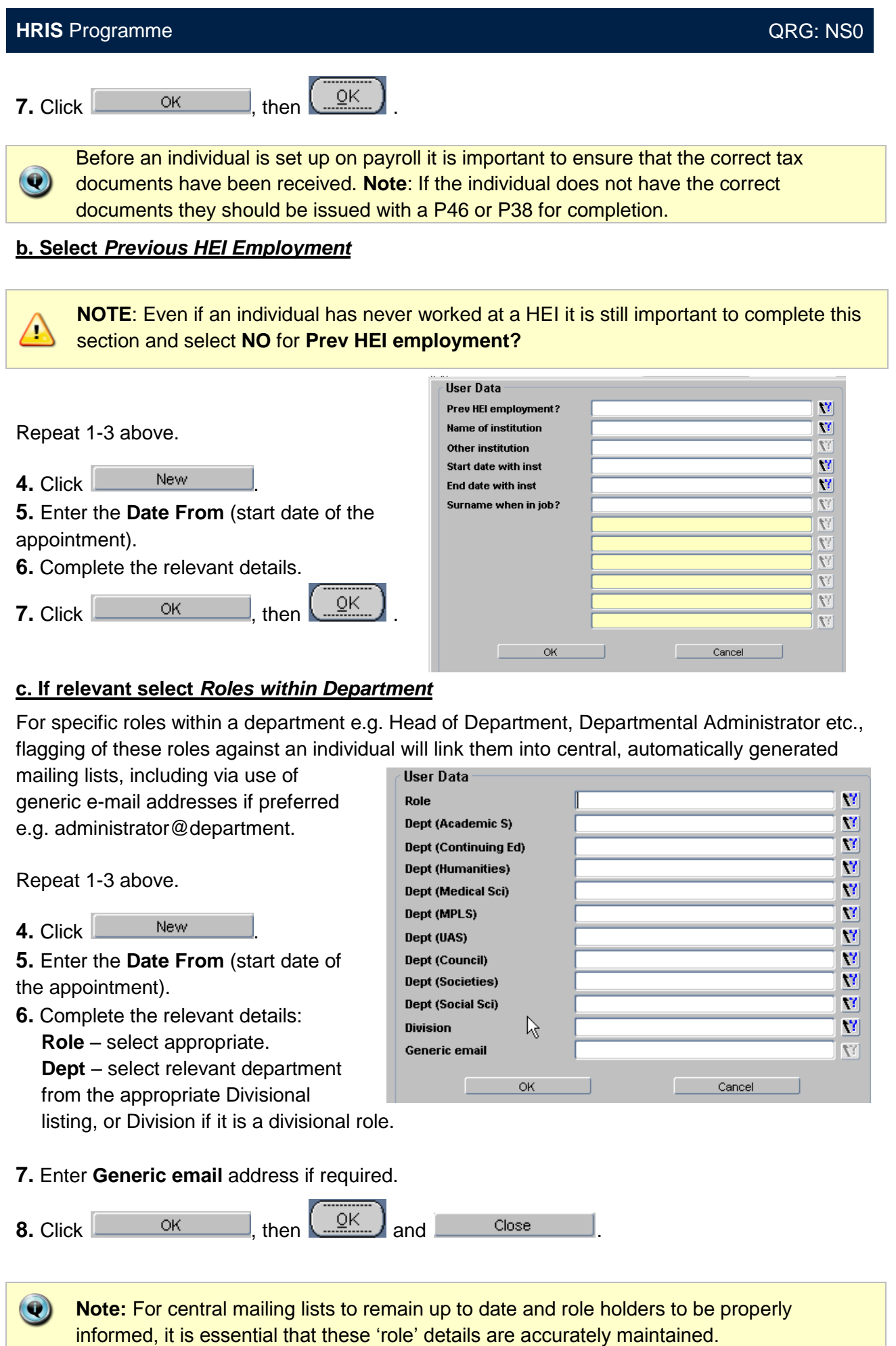

 $\wedge$ 

 $\bullet$ 

## <span id="page-9-0"></span>**B. Log Qualification & Immediately Previous Employment**

To complete a new starter's personnel record, qualification and employment history details should be entered into Core Personnel. Much of this data is required to support the University's internal and external reporting obligations.

**Note:** For new starters who applied through eRecruitment where the vacancy used the long application form, the qualification and immediately previous employment details will be fed through from the application form.

#### <span id="page-9-1"></span>**B1. Qualification Details**

If these have been fed through from the application form they should be checked for completeness.

**Highest qualification details must be entered**; others can be input in accordance with local requirements.

For rehires/ transfers **do not enter qualification details again** if they are already there from the previous appointment, but update where necessary.

Navigate to: Personnel > Maintenance > Personal Profile

**1.** Go to **Select Detail** box > **Qualification Details**.

**Select Detail** 07 - Right To Work 08 - Other Details 09 - Qualification Details 10 - Immediately Prev. Emotoy .<br>11 - Foual Onnortunities

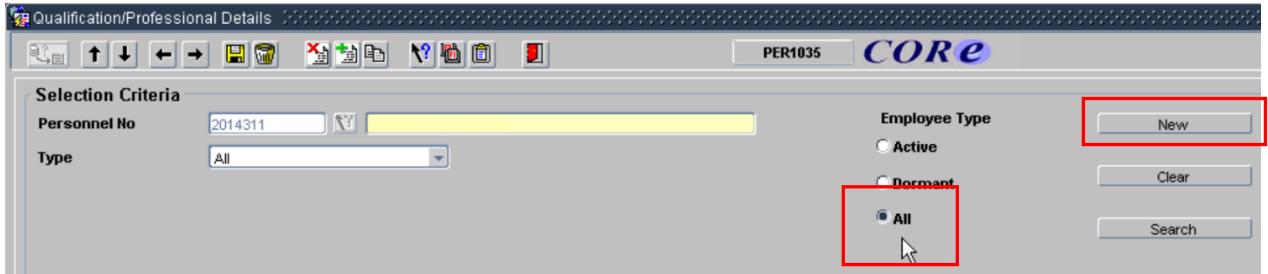

**2.** Ensure the search is set to **All** – any qualifications already captured will be shown in the **Search Results** area.

**Note:** The system may display a message stating that the employee has no qualification  $\bullet$ records, click on **OK** to acknowledge the message.

**3.** Click the **button.** The *Qualification/Professional* details window opens:

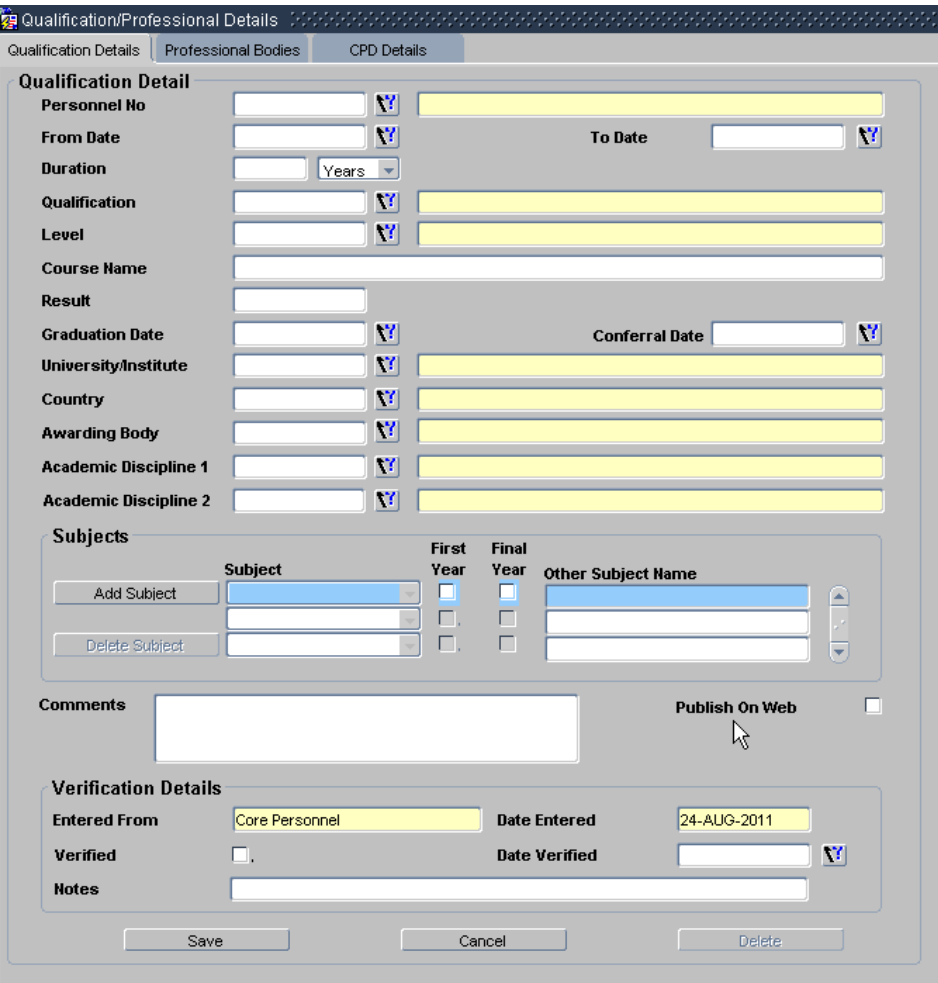

- **4.** Enter Personnel number or click on the LoV button and search by name and click **Eind**
- **5.** Enter details into all three fields as below:

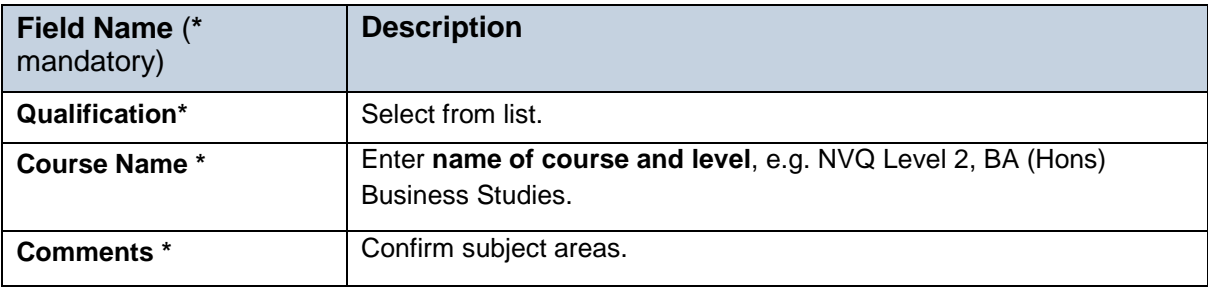

- **6.** If preferred, enter any other details of note e.g. Graduation Date.
- **7.** Click **Save** ...
- 8. **1** to return to return to the *Person Profile Maintenance (HR0120)* screen.

#### <span id="page-11-0"></span>**B2. Employment History Details**

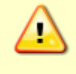

For details that have been fed through from the application form refer to point **8** onwards below.

**1.** Go to **Select Detail** box > **Immediately Prev. Employ**.

#### **Select Detail**

- 09 Qualification Details 10 - Immediately Prev. Employ ß 11 - Equal Opportunities
- 12 Employment History

13 - Override Leaving Reason

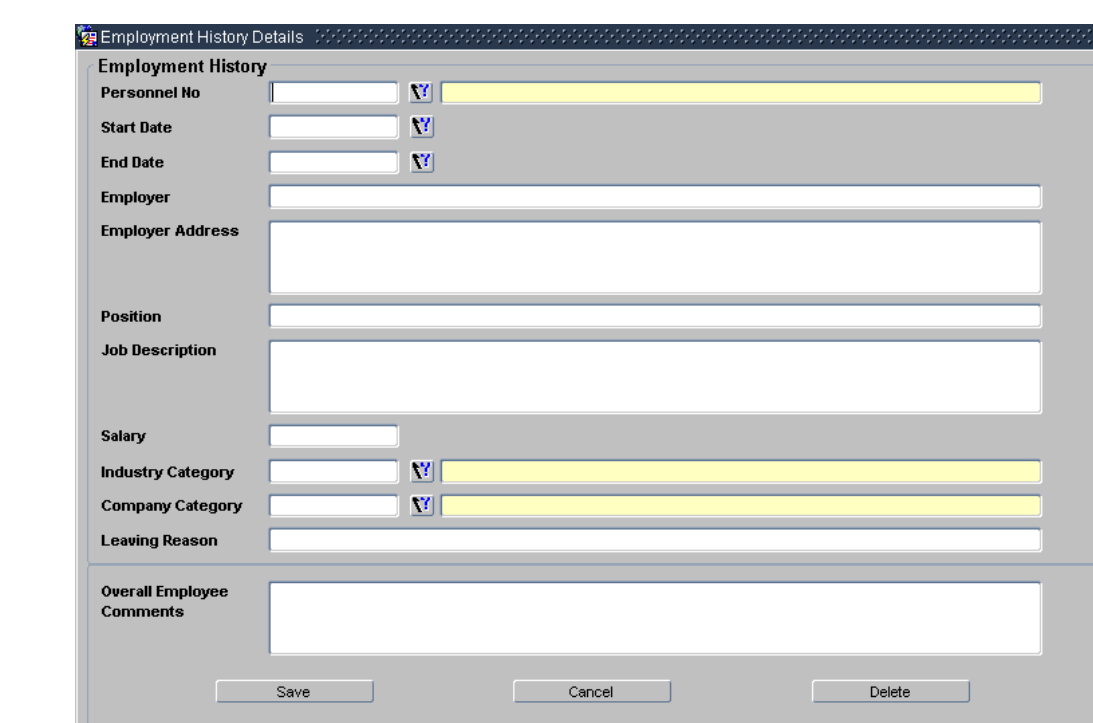

**2.** Click **EXECUTE:** New The *Employment history* details window opens:

Details given here should cover what the individual was doing immediately before being employed by the University whether it be in paid employment or not, e.g. student, unemployed etc. A small break between appointments, e.g. a holiday can be ignored. **Note:** Do not forget, you will separately need to flag whether or not the individual has ever worked for an HEI (see Section A7).

**3.** Enter **Personnel number** or click on the LoV button and search by entering name and clicking **Find**.

**4.** Enter details as below.

 $\bullet$ 

O

**Note:** Details must be completed whether the employment was in the UK or overseas.

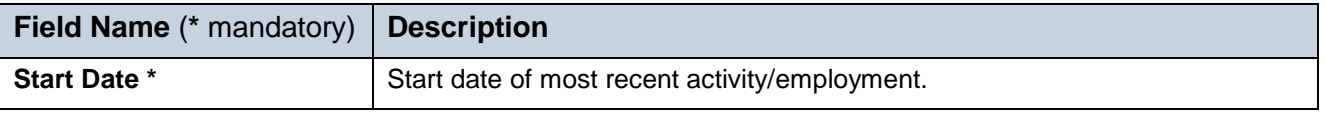

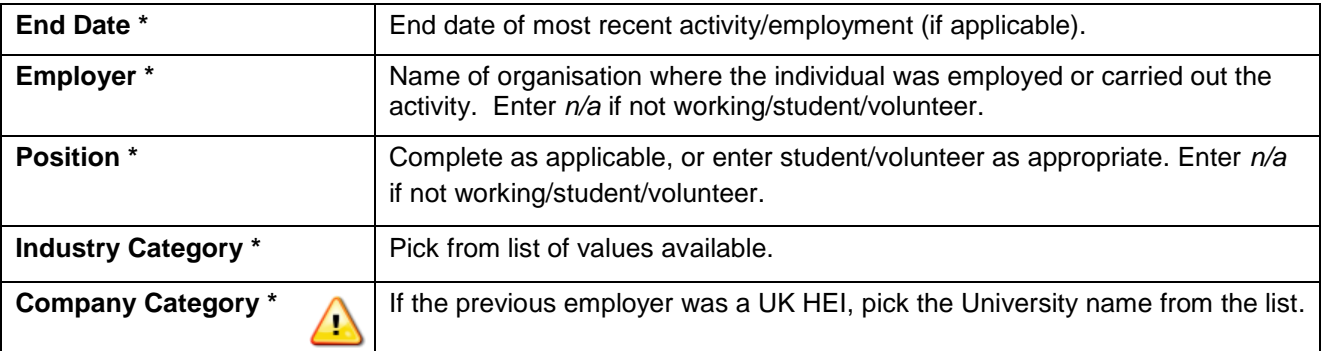

- **5.** Enter any other details of interest e.g. **Leaving Reason**.
- **6.** Click Save
- **7. 1** to return to return to the *Person Profile Maintenance (HR0120)* screen.

#### **For details that have been fed through from an application form**

#### **8.** Go to **Select Detail** box > **Immediately Prev. Employ**.

**9.** The details entered onto the application form are shown in the Employment History section.

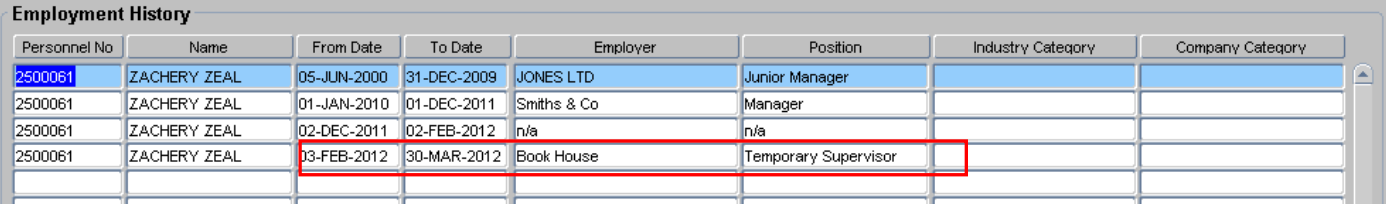

**10.** Select (double click) the entry that is immediately previous to their appointment at the University.

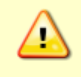

**Note:** If there is no immediately previous entry, follow the guidance from 1 above to add a new entry to the list.

#### **11.** Complete the details as below:

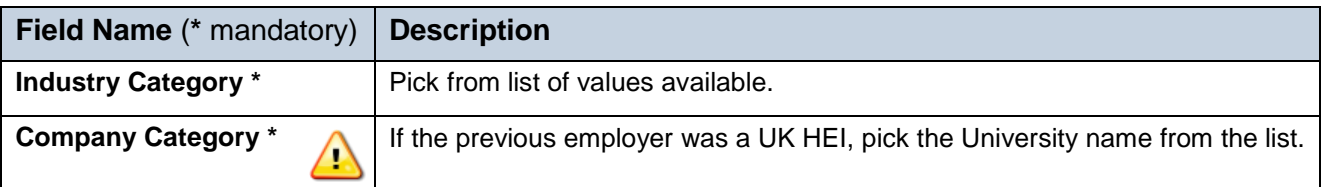

#### **12.** Enter any other details of interest e.g. **Leaving Reason**.

**13.** Click .

14. **1** to return to return to the *Person Profile Maintenance (HR0120)* screen.

 $\left( \bullet \right)$ 

### <span id="page-13-0"></span>**C. Appointment-related Details**

Once a new starter has arrived various appointment-related information must be added to their personnel record. This guide focuses on funding and bank details, and is separated into a number of sections which should be followed in order.

**Note:** This information should be completed on the New Starter's first day or as soon as possible afterwards. If some of the information is available, it may be captured earlier. Refer also to the **New Starter checklist**.

#### Navigate to: Personnel > Maintenance > Personal Profile

**1.** Enter search criteria e.g. Name (Surname followed by first initial) or Personnel No, click

and open the relevant employee record. The *Personal Profile Maintenance* Search (*HR0120)* window opens:

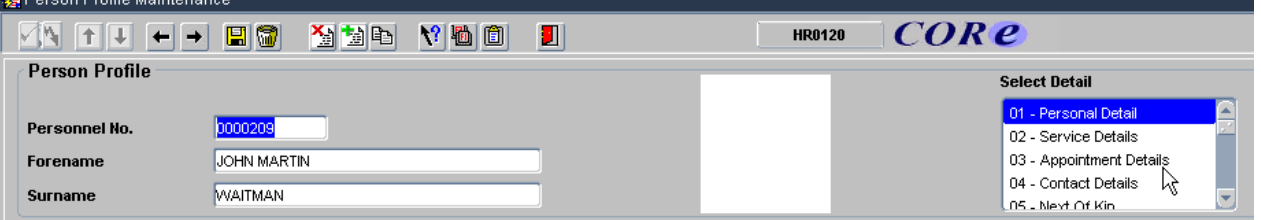

#### **2.** Go to **Select Detail** box > **Appointment Details**.

**3.** If relevant, click into the **Post Number** to ensure the correct appointment is highlighted. Click

the **Appointment Details** button. The *Post Appointment Maintenance (PER620)* window opens.

#### <span id="page-13-1"></span>**C1. Cost Allocations**

 $\bullet$ 

If funding/cost details have changed since the new starter was appointed they should be updated at this stage.

**College College** 

**1.** Go to **Selection** box > **Cost Allocation**.

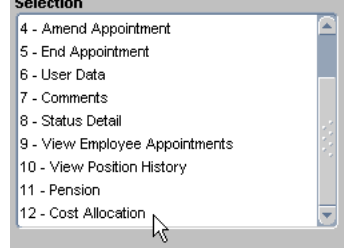

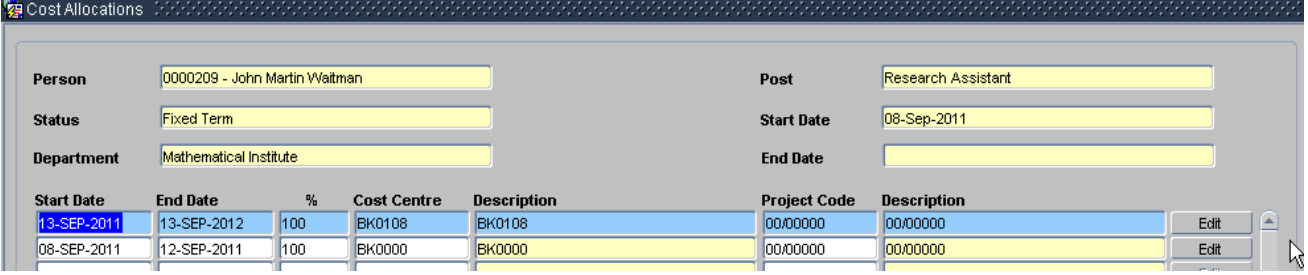

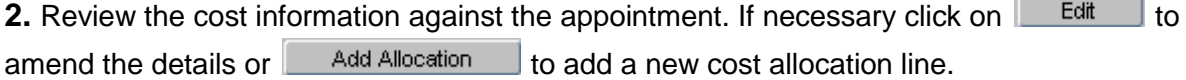

**3.** Complete details as below.

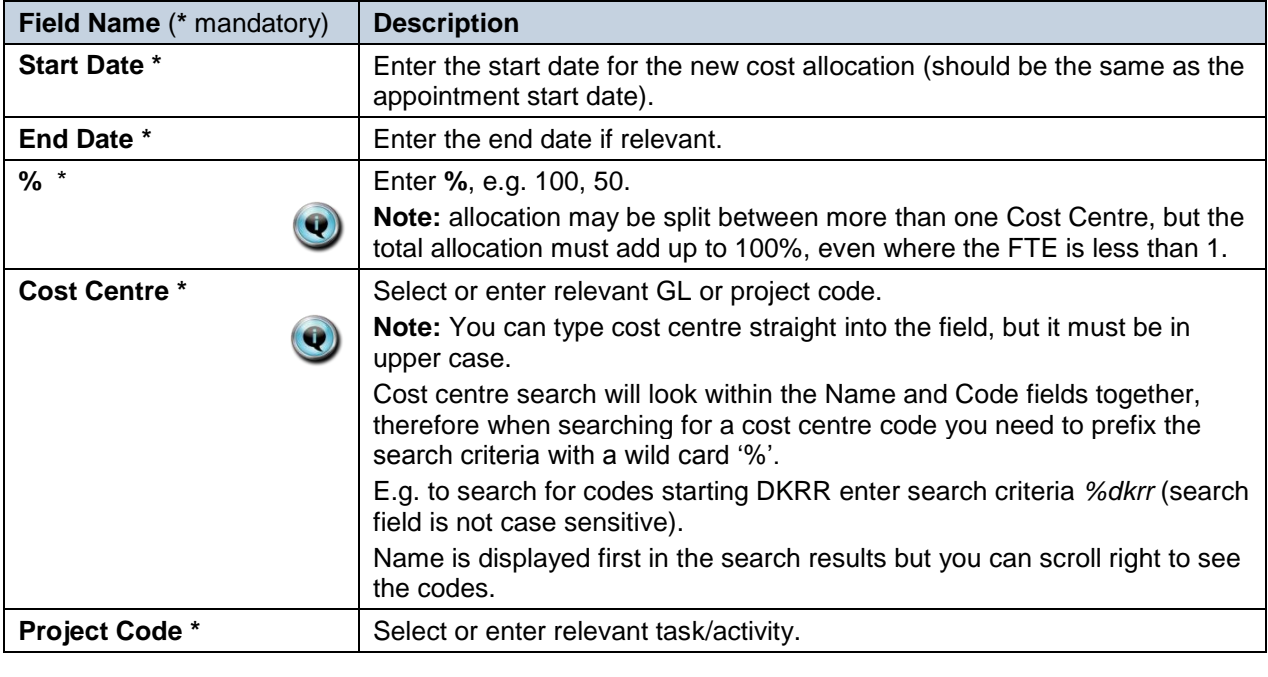

**5.** Click Save then  $\frac{QK}{r}$ , You are returned to the *Cost Allocations* window.

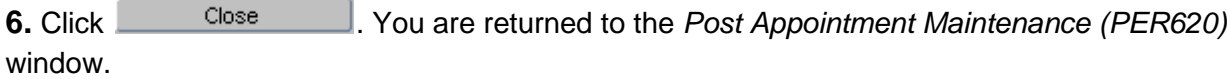

#### <span id="page-14-0"></span>**C2. Additional Funding Information**

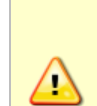

**Where the cost centre code does not reflect the source of funds, additional information must be provided. This is important for PRAS to be able to then define the HESA source of funds.**

E.g. where a suspense code is being used whilst awaiting a 'true' cost centre to be set up, or where a GL code is being used to administer externally funded appointments.

**1.** Go to **Selection** box > **User Data**. The *User Maintenance* window opens.

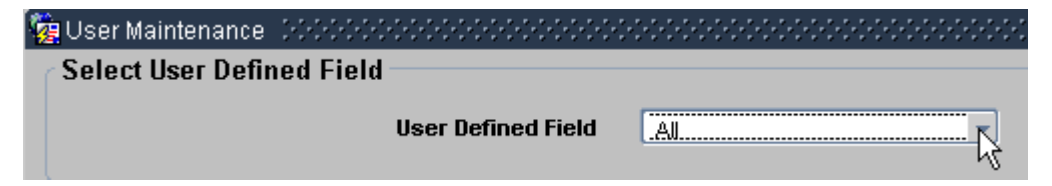

**2.** Click to display **User Defined Field** List of Values.

#### **3.** Select **Appt: Source of Funding**.

4. Click New

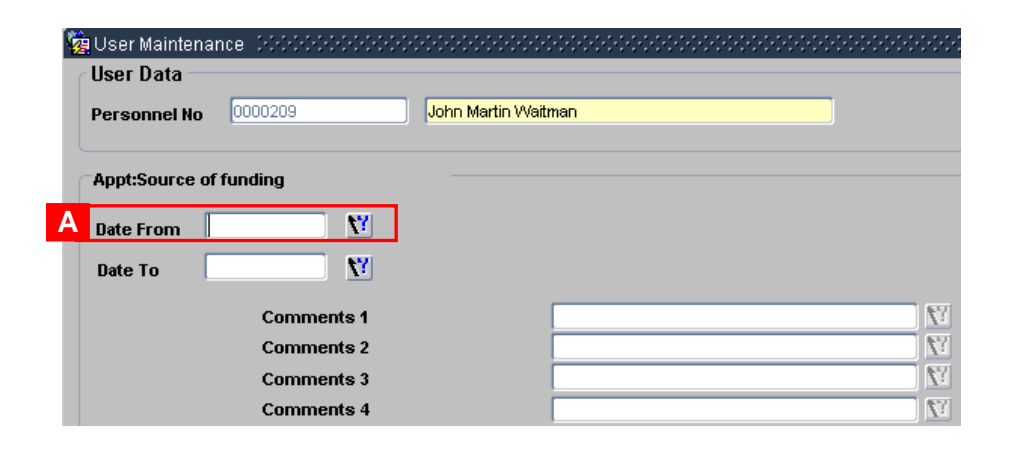

**5.** Enter the **From Date** (start date of the appointment) **[A]**.

**6.** Add Comments regarding funding as required. Click **ACCOLOGY COM A** 'transaction complete' message will appear. Click  $\sqrt{\frac{QK}{m}}$ 

#### <span id="page-15-0"></span>**C3. Medical/Health/Social Care Qualifications**

**NOTE:** This UDF should be completed for all appointments which require medical, health or social care qualifications.

#### **1.** Select **Appt: NHS Contract Details**.

 $\triangle$ 

**2.** Enter the **Date From**. This should be the appointment start date.

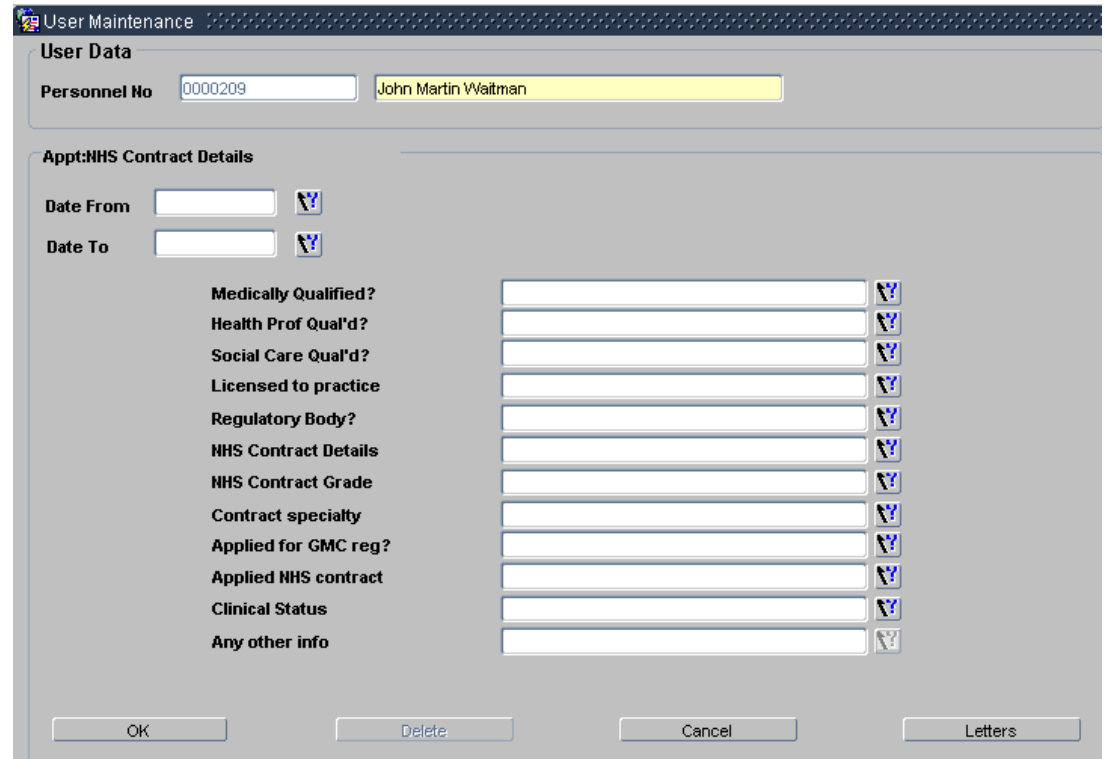

**3.** Complete the details as relevant:

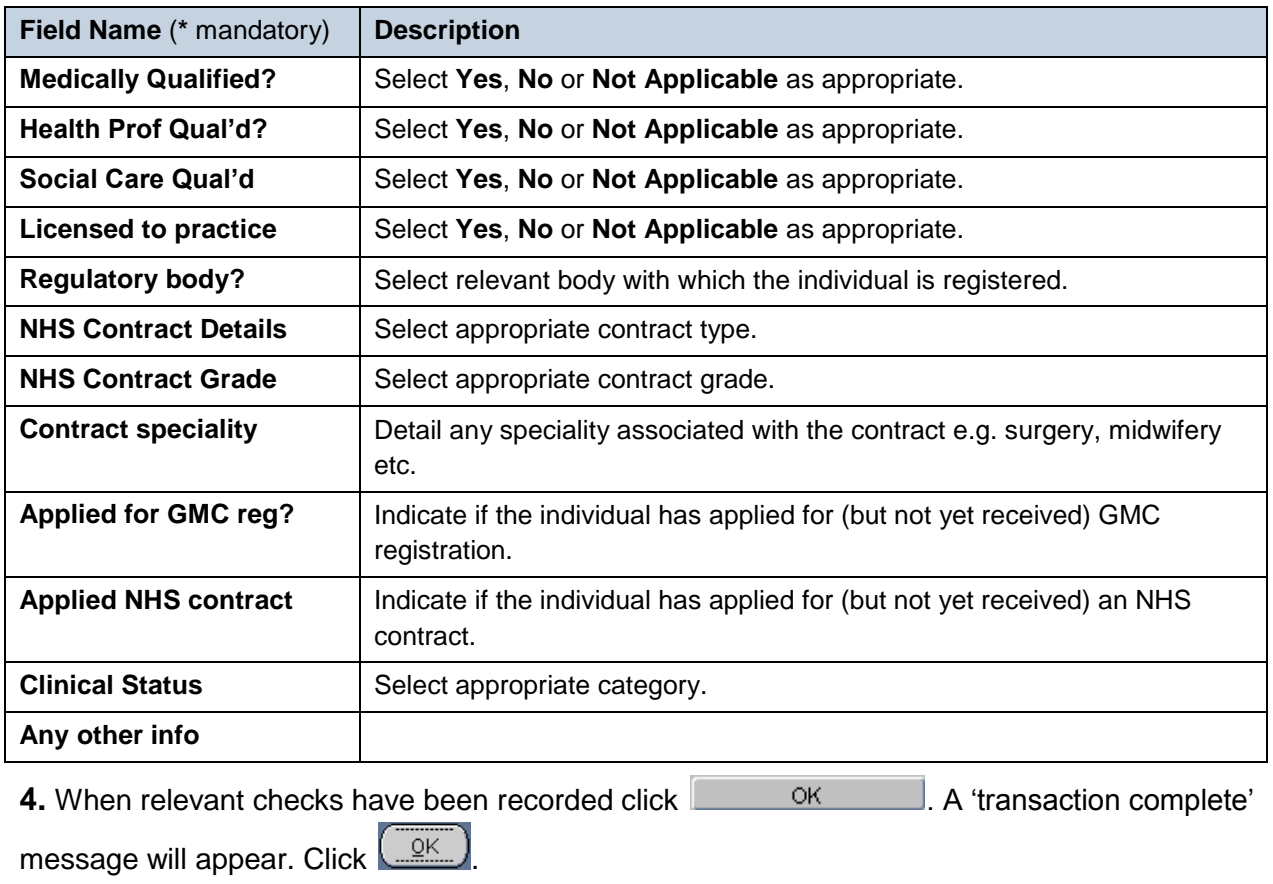

#### <span id="page-16-0"></span>**C4. Update** *S***tatus of New Starter Checks**

.

View/Edit

**1.** Assuming new starter checks have been partial completed already (see **QRG PA0 section H: New Starter Checks**) select the **Appt: Appointment New Starter Checks** line and click

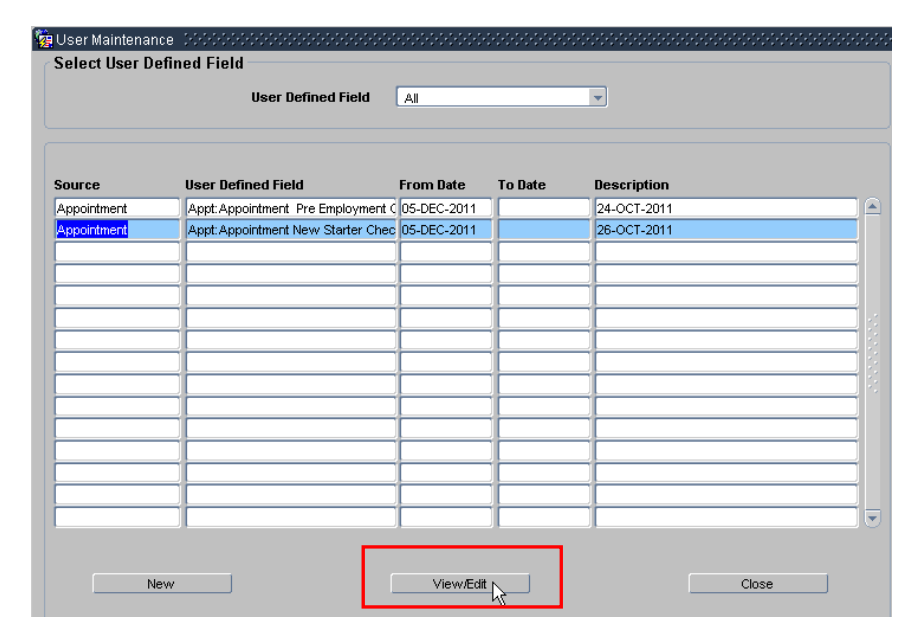

**2.** Select each individual check to record the date that the event or check happened.

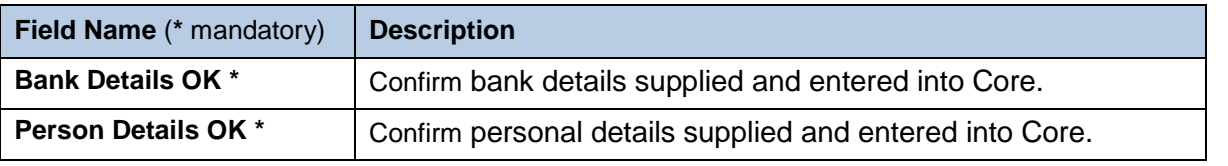

**3.** When relevant checks have been recorded click **A** COM **A** 'transaction complete'

message will appear. Click  $\sqrt{\frac{QK}{2}}$ . Exit all windows back to the Personnel main screen.

### <span id="page-18-0"></span>**D. Commence Employee (First Day)**

As a final stage before the new starter is set up on payroll, it is necessary to 'commence' their appointment within Core Personnel.

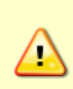

**NOTE: Commencement should normally happen on or as soon as possible after the new starter's first day, but future commencement is possible if all details are complete. Currently this can only be done for new employees starting within the current payroll month.**

#### Navigate to: Personnel > Maintenance > Personal Profile

**1.** Enter search criteria e.g. Name (Surname followed by first initial) or Personnel No, click

Search and open the relevant employee record. The *Personal Profile Maintenance* (*HR0120)* window opens:

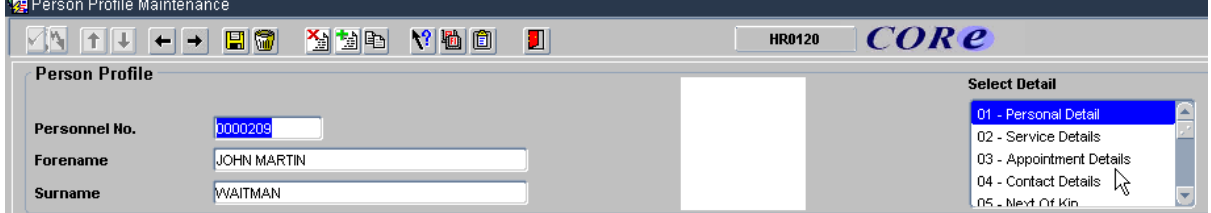

**2.** Go to **Select Detail** box > **Appointment Details**.

**3.** Click into the **Post Number** to ensure the correct appointment is highlighted. Click the

Appointment Details Jutton. The *Post Appointment Maintenance (PER620)* window opens.

**4.** Go to **Selection** box > **Commence Appointment**.

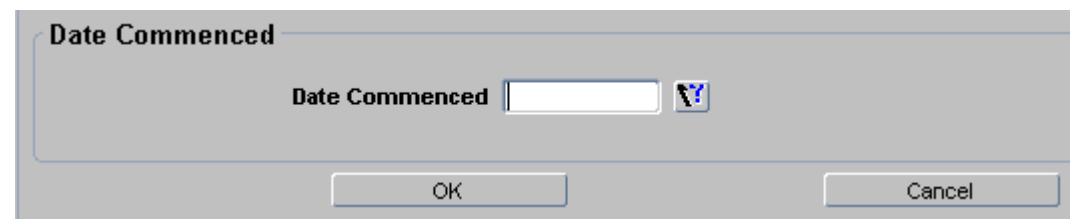

**5.** Select (or type) the actual start date into **Date Commenced**.

**6.** Click  $\begin{array}{|c|c|c|c|c|}\n\hline\n\end{array}$  Click  $\begin{array}{|c|c|c|c|}\n\hline\n\end{array}$  then  $\begin{array}{|c|c|c|c|}\n\hline\n\end{array}$ 

**7.** Finally, go to **Selection** box > **View Position History** to check that the salary details are all as expected.

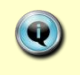

**Note:** If the salary has not been set up correctly refer to QRG Change: Pay (CH5) for guidance.

## <span id="page-19-0"></span>**E. Set up Allowances**

Where allowances (e.g. for callout, clothing, etc) are required they will need to be set up and approved within the CoreHR system. Approvers should refer to **Section F** or *QRG: Approve/Reject Salary/Allowances (FD5)* for guidance on approving.

**Note: Off-system approval for certain allowances (see the** *Allowance Guide* **document for more details) must continue to be sought from the Reward Team before they are set up in the CoreHR system.**

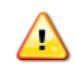

**NOTE:** An Appointment must have a status of **Commenced** before Allowances may be set up.

#### Navigate to: Personnel > Maintenance > Personal Profile

**1.** If already in the *Post Appointment Maintenance (PER620)* window go to step 4, if not, enter search criteria e.g. Name (Surname followed by first initial) or Personnel No, click

Search and open the relevant employee record. The *Personal Profile Maintenance*  (*HR0120)* window opens:

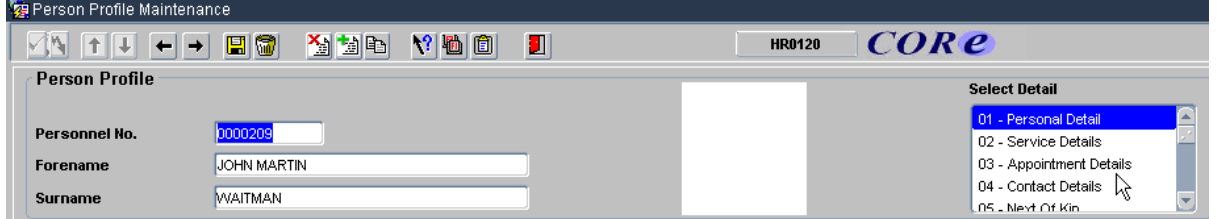

**2.** Go to **Select Detail** box > **Appointment Details.** The *Appointment Details (PER746)* window opens.

**3.** If relevant, click into the **Post Number** to ensure the correct appointment is highlighted. Click the **Appointment Details** button. The *Post Appointment Maintenance (PER620)* window opens.

**4.** Go to **Selection > Amend Pay Rate**.

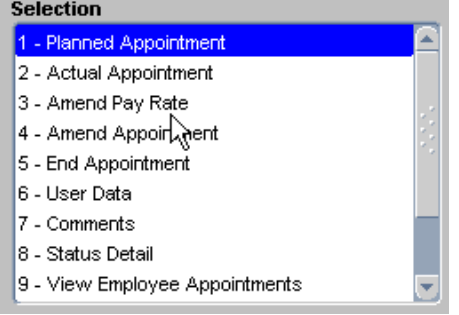

The *Add Salary and Allowance* window opens:

#### **HRIS** Programme QRG: NS0

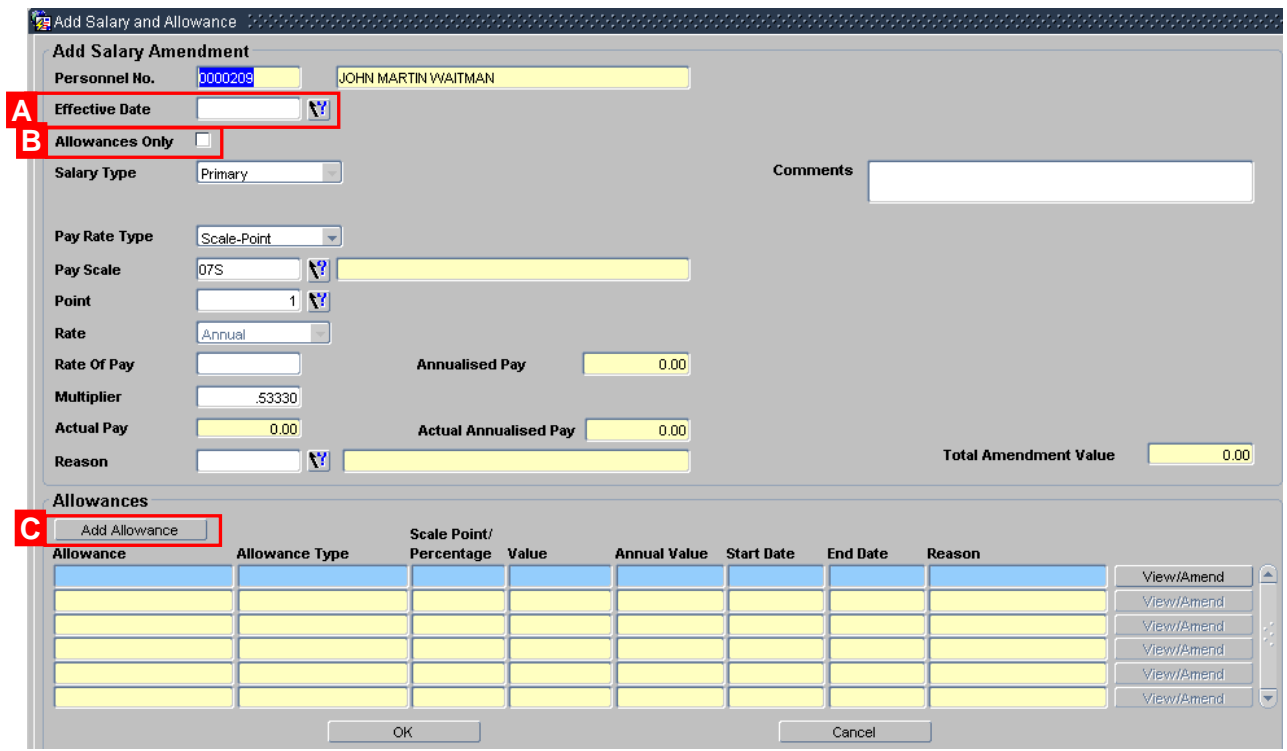

**5.** To set up a new allowance, set the **Effective Date [A]** to the date the new allowance is to be paid from.

**6.** Click the checkbox **Allowances Only [B]**.

**7.** Click the  $\Box$  Add Allowance **button [C]**. The *Add Allowance* window opens:

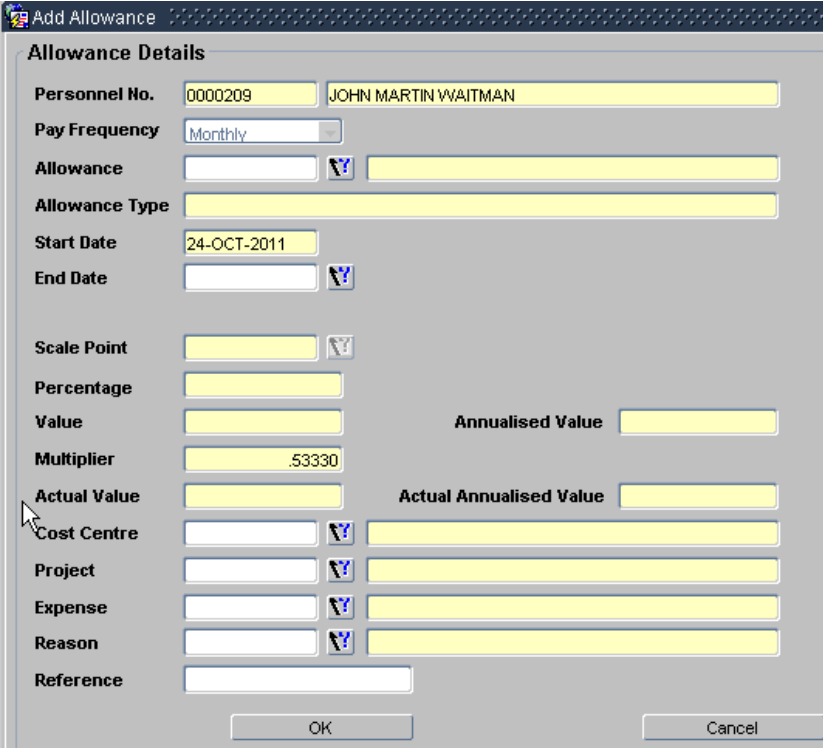

**8.** Complete the *Allowance Details* screen as below.

 $\bullet$ 

For fields marked ■ below - depending on the allowance selected either Scale Point, Percentage or Value will be used. See the *Allowance Guide* for more information.

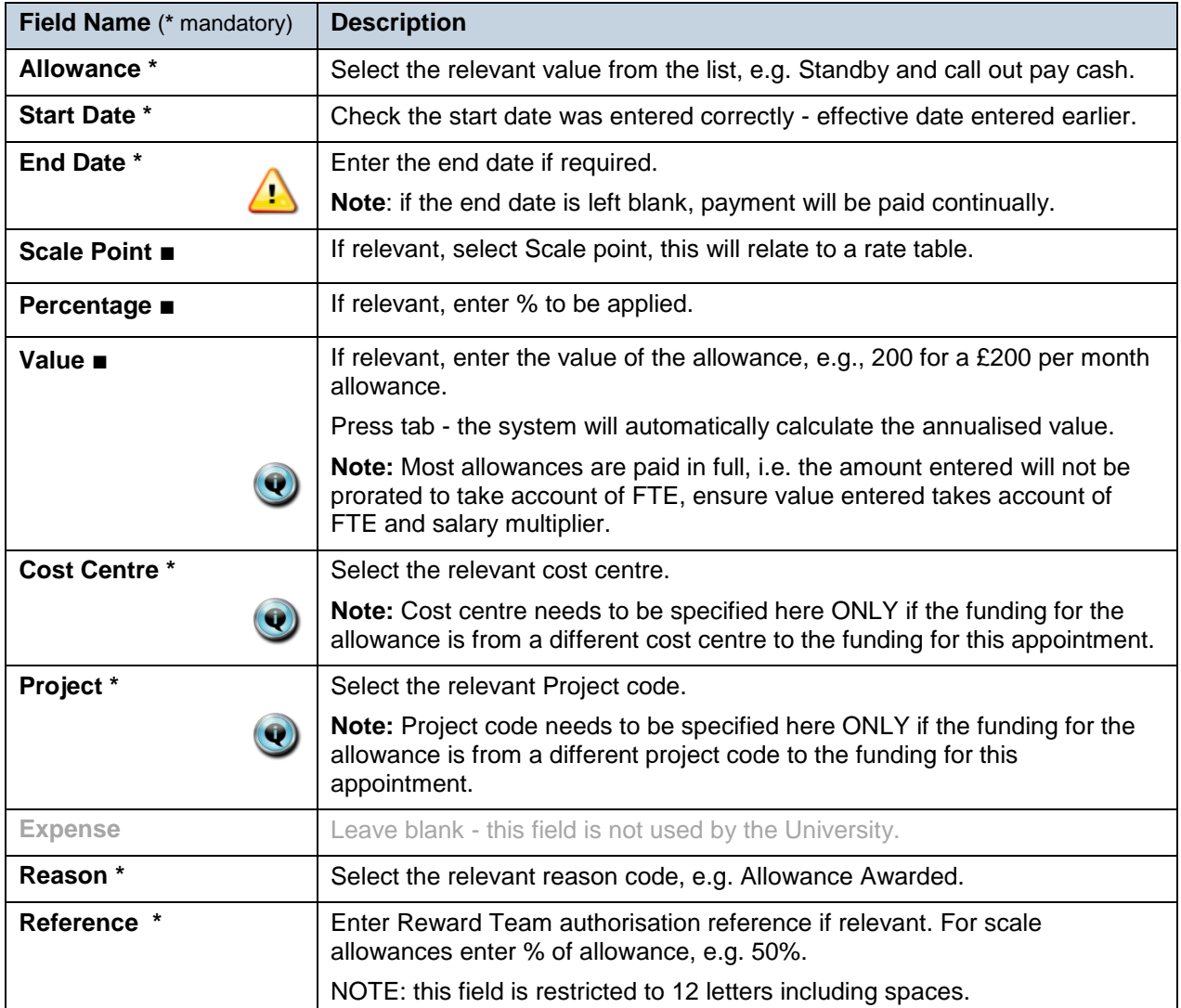

**9.** Click **Ellie X 2008 . The** *Add Allowances* window closes. Multiple allowances can be added at this time if required.

**10.** Click  $\frac{OR}{OR}$  . The system will ask if you are sure you want to add this salary amendment. Click . Yes

**11.** The *Maintain HR Salary Amendments* window opens. If you have Salary Approval access and it is appropriate to do so you can approve the salary and/or allowance change straight away.

**12.** Exit all windows back to the Personnel main screen.

**NEXT STEPS**: Unless you were able to approve the allowance, the allowance will now appear in your approver's list for approval.

 $\bullet$ 

## <span id="page-22-0"></span>**F. Approve (or Reject) Salary / Allowances**

All salary and allowance additions and changes must be approved within your department before they are actioned by payroll.

**NOTE:** When a Salary Approver logs onto CoreHR, a message displays to indicate if there are any Salary /Allowances awaiting approval.

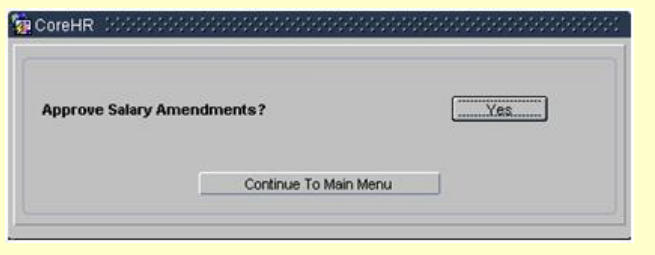

*Approve Salary Amendments?* Click

**Yes**. This will take you directly to the *Maintain Approvals* window (see **3** below).

Alternatively, navigate as below.

#### Navigate to: Personnel > Maintenance > Salary Administration > Maintain Salary Approvals

*Maintain Approvals (PER3010) window.*

- **1.** The Maintain Approvals window defaults to **My Approval Items [A]**.
- **2.** The list of items awaiting approval includes:
	- Salary Approvals and Allowances (if set up at the same time)  $\bullet$
	- Allowances only (denoted by the tickbox **Allowances Only [B]**)  $\bullet$
- **3.** Select the relevant employee entry and click the **Bulla** Approve button **[C]** (or reject).

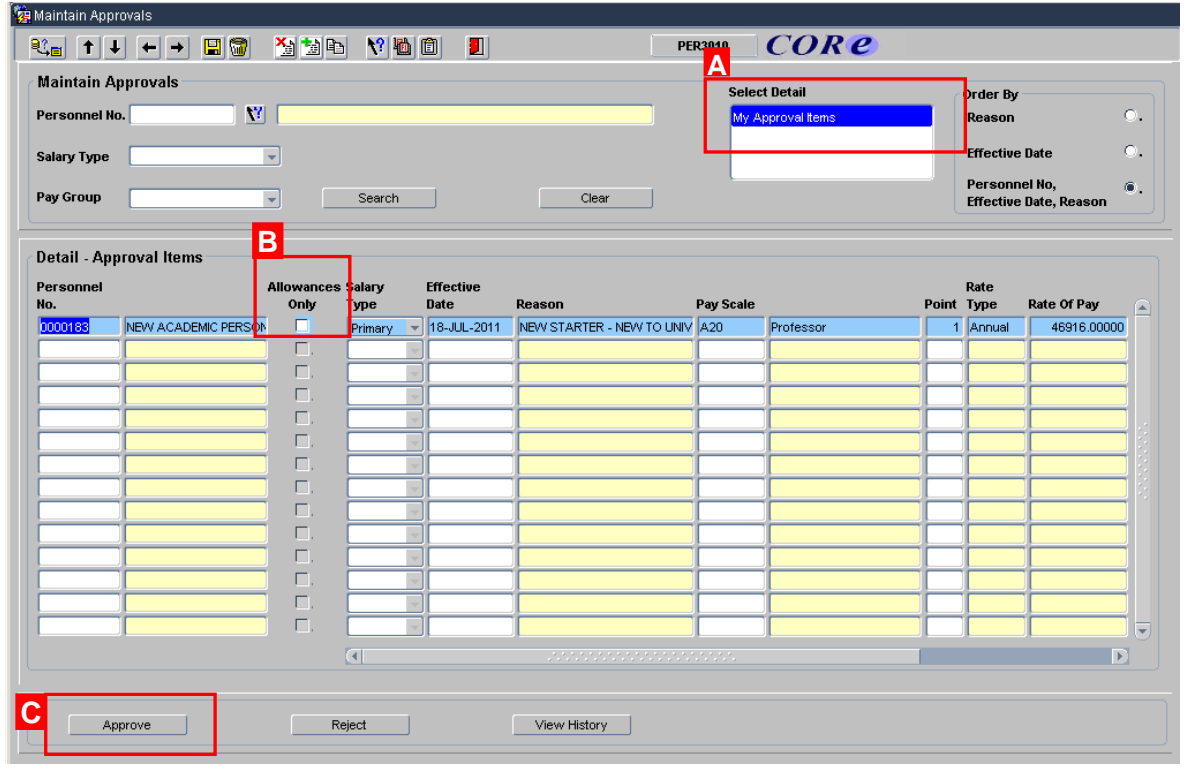

Th*e Approve Salary Amendments* window opens:

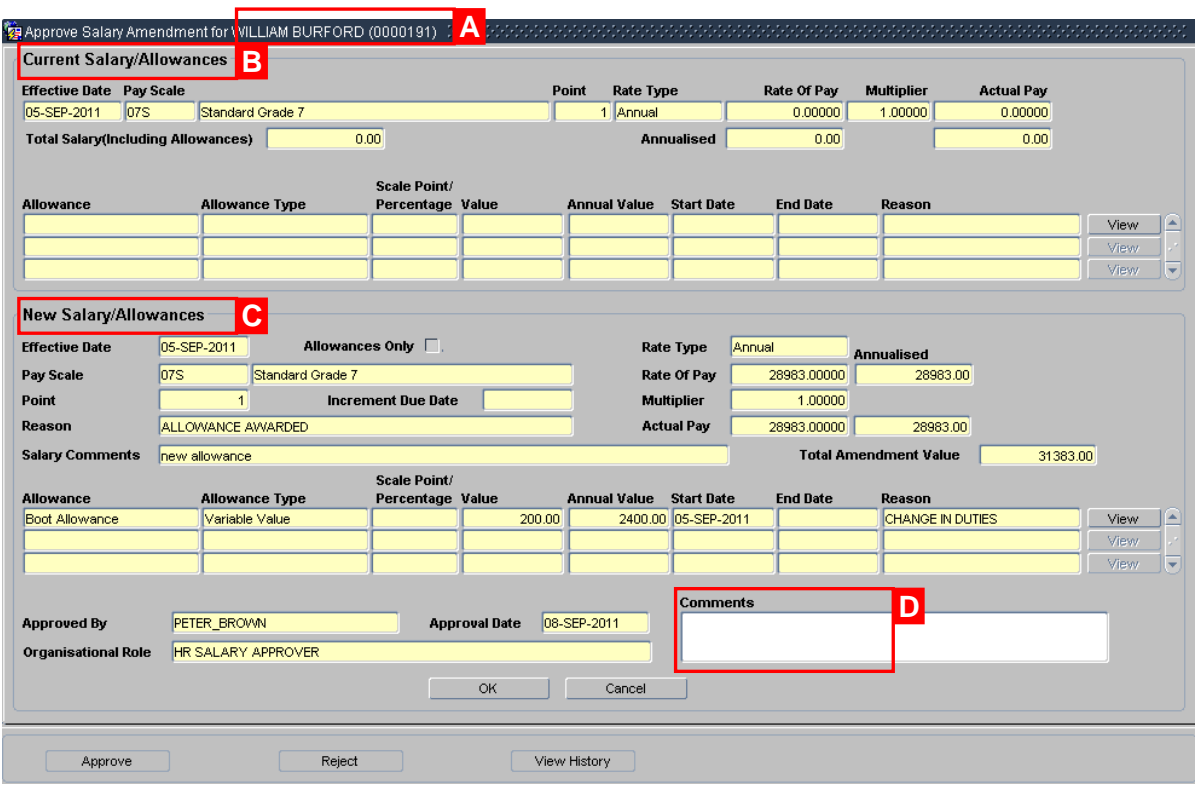

 $\circledcirc$ 

**Note:** The name of the employee and their personnel number are shown in the header **[A]**.

The *Approve Salary Amendment* window is divided into two sections:

- **Current Salary Allowances [B].** The Total Salary (including Allowances) field for a new starter is normally zero.
- **New Salary/Allowances [C].**

**4.** Check the **New Salary/Allowances data** is correct:

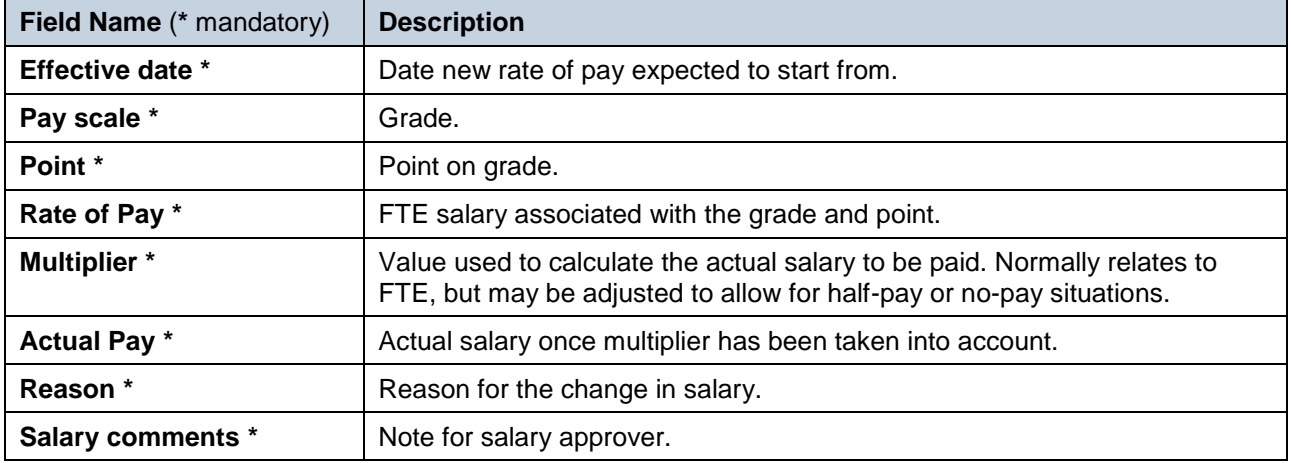

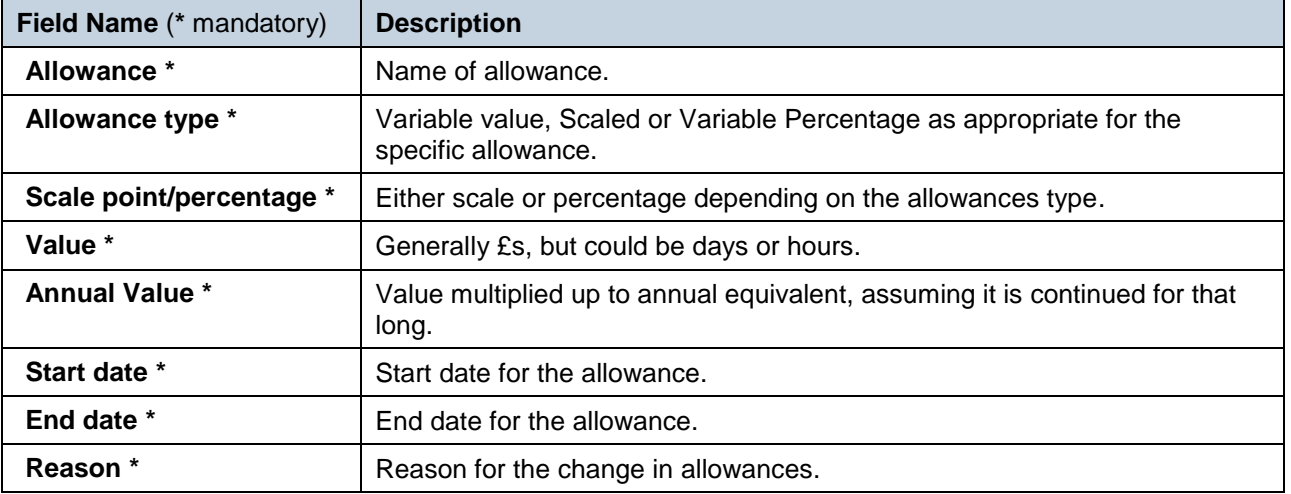

**5.** If required, click the **button to see more details of the costings related to an** allowance.

**6.** Add any approval notes or reason for rejection in **Comments [D]**.

**7.** Click **Elding to the State of American** A message appears asking you if you are sure you want to approve/

reject this salary amendment. Click  $\frac{Y_{\text{res}}}{Y_{\text{res}}}$ . The *Approve Salary Amendments* window closes.

**Note:** If you have rejected a change request it is important to make separate contact with full details to notify the requestor of the reason for the rejection as this will not be visible to them in CoreHR.

**8.** Exit all windows back to the Personnel main screen.

#### **NEXT STEPS:**

 $\bullet$ 

Approved salary/allowances are passed to the Payroll team, via a report, for actioning.

## <span id="page-25-0"></span>**G. Set Probation Dates**

For non-academic appointments, probation dates should be entered as part of the new starter set-up. It is possible to report against these dates for prompting and planning purposes. See the *QRG: Initial Periods of Office (IP3)* for academic appointments.

Navigate to: Personnel > Maintenance > Personal Profile

**1.** Enter search criteria e.g. Name (Surname followed by first initial) or **Personnel No**, click and open the relevant employee record. The *Personal Profile Maintenance* (*HR0120)* window opens.

**2.** Go to **Select Detail** box > **Appointment Details.** The *Appointment Details* window opens:

**3.** If relevant, click into the **Post Number** to ensure the correct appointment is highlighted. Click

the **Appointment Details** button. The *Post Appointment Maintenance (PER620)* window opens.

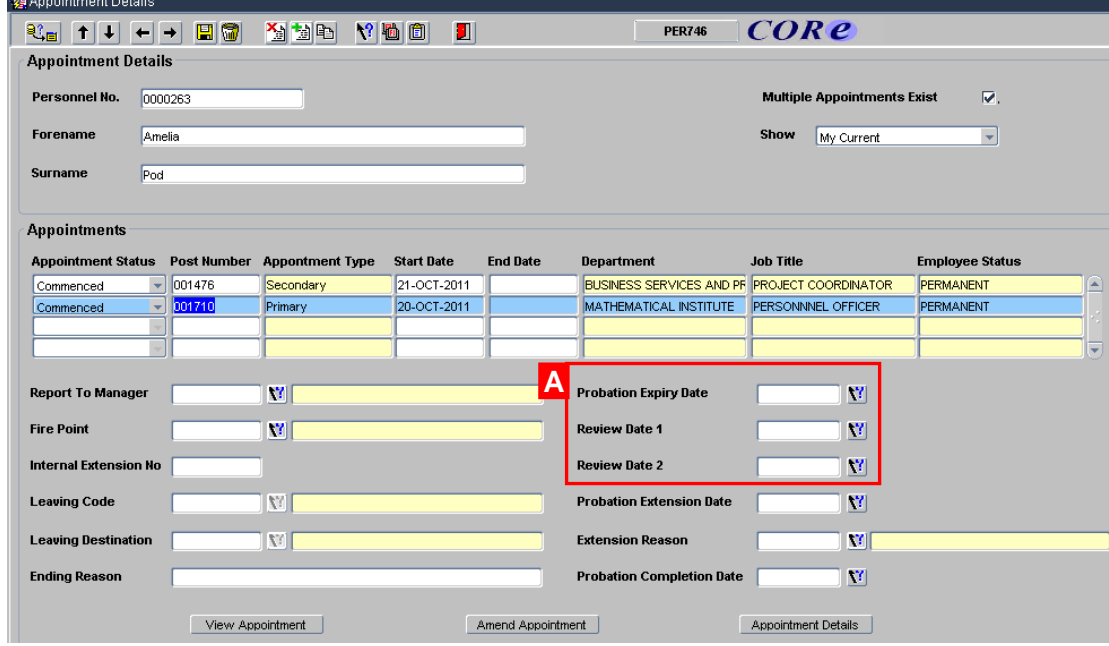

**4.** Enter the appropriate **Probation Expiry Date** and **Review Dates [A]**:

| <b>Field Name</b> (* mandatory) | <b>Description</b>                                           |
|---------------------------------|--------------------------------------------------------------|
| <b>Probation Expiry Date</b>    | Date probation is due to end, eg. 6 months after start date. |
| <b>Review Date 1/2</b>          | Enter the date(s) of mid-probation review(s) as required.    |

**5.** Click  $\boxed{ii}$ . Exit all windows back to the Personnel main screen.

#### **NEXT STEPS :**

For **direct appoints only** you should offer your new starter a *Diversity & Equal Opportunities Staff Starter Survey Form*. You should impress on them the importance of providing this information.

You should also provide your new starter with a Pension Form. In the first few weeks the new starter will probably undergo some induction training. Refer to *QRG: Induction (IP1)* for guidance.